## **Mobile Deposit Instructions**

## B**efore you begin, make sure that the endorsement includes your name or your business name, the words "FOR MOBILE DEPOSIT ONLY", "ESFCU" and your account number.**

- 1. Select the Account to receive the deposit.
- 2. Enter the Amount of the check.

3. Place check on a dark background that does not have a reflective or patterned surface. You will need good lighting that does not cast a strong shadow on the check. Flatten the check and ensure no corners are bent over.

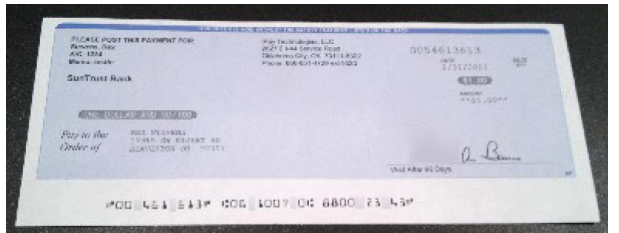

4. Select Capture Front and align the check.

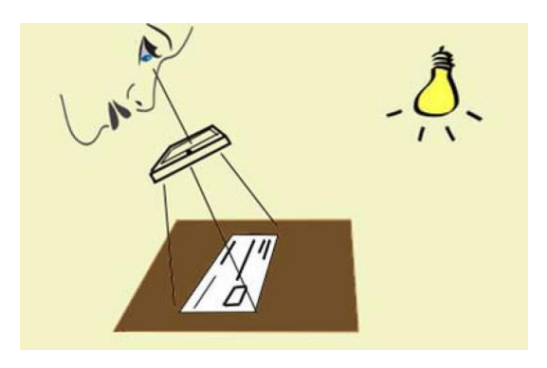

You may find it easier to capture the image if you are standing rather than sitting. If your device has a flash or a light, hold the device directly over the check. The light will be turned on to avoid any shadows on the check. If your device does not have a flash or light ensure the check is evenly illuminated and tilt the device at an angle to align the edges of the check with the frame in the display. You will notice a **Red** box appear around the check. Position the device so all four sides of the box turns **Green**.

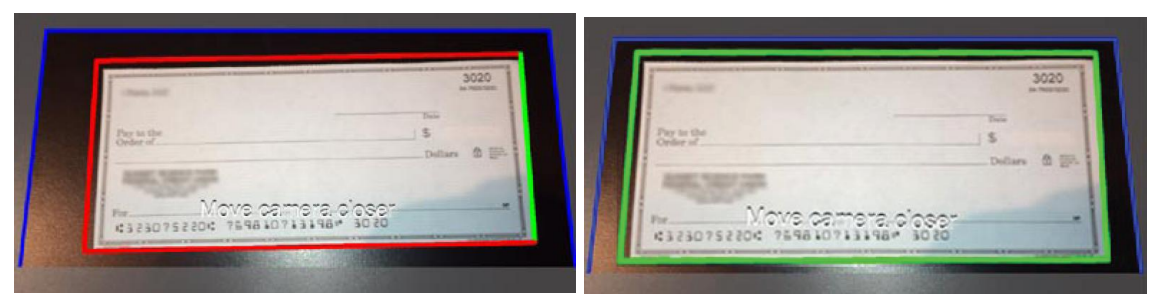

When the check is aligned and has sufficient light just hold your device steady and the check image will automatically be captured. If the device does not quickly capture the check, then move to a darker plain background with better light.

5. Confirm the check was properly captured.

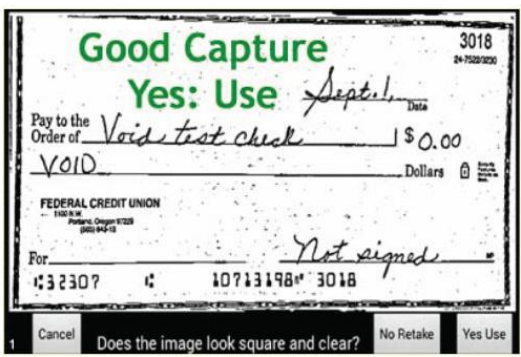

You will be shown the black and white version of the check image which looks like a FAX. This image will be used for processing the deposit. If the following are true, then tap **Yes Use,** otherwise tap **No Retake**.

1. You must be able to read the Amount and the numbers along the bottom of the check. The background and other details of the check may not be clear and may be distorted like a FAX image.

2. The check must be square with all of the corners visible.

3. On the backside image the endorsement must be visible but the other markings and printing on the check will most likely not be visible.

6. Repeat the capture process for the back side of the check, then select Deposit Check. Use the History button to view the current status of the deposit.

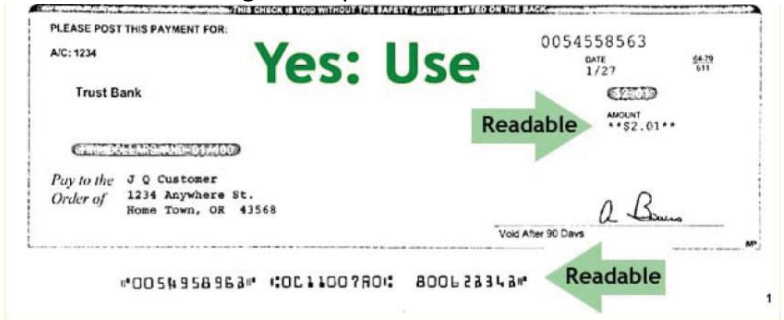

Back side check image example:

Front side check image example:

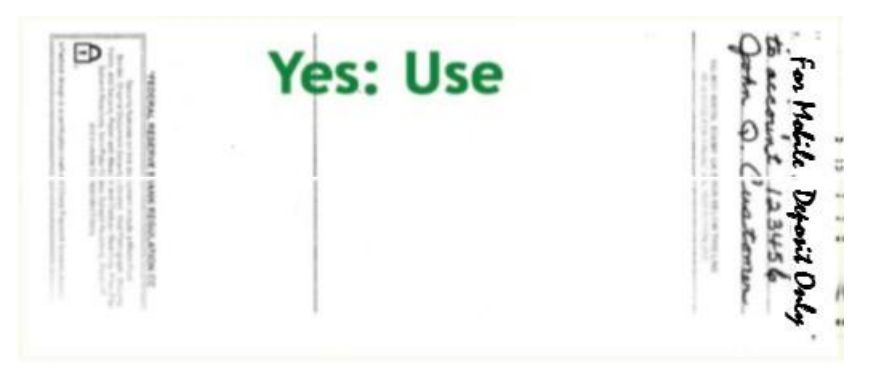

Notice that some portions of the image are not readable or visible. As long as the check is square with all four corners visible and you can see the endorsement, the captured image should be satisfactory for processing. The image of the

check looks a lot like a FAX image. If the endorsement is not visible, use a bold black pen to make the endorsement and retake the image.